#### **Ommini Cotação OMMINI COTAÇÃO OMMINI COTAÇÃO**

O OmminiCotação tem como objetivo buscar o melhor preço para as mercadorias compradas pela empresa, já que o lucro é totalmente essencial. Torna-se importante controlar adequadamente as compras dos produtos com volume de dinheiro mais significativo. Comprar bem é a melhor forma de reduzir os custos!

Principais Funções:

- Apurar o Melhor preço
- Apresentar o Segundo Menor preço
- Relação de Produtos não Cotados
- Enviar o Pedido automaticamente para seus fornecedores
- Otimizar o processo de compra de mercadorias

Para abrir o OMMINICOTAÇÃO acesse<http://cotacao.ommini.com.br/>

**Logar no Sistema**

Informe seu código de cliente com a Tecnoweb

Informe o login e senha de acesso do administrador do sistema

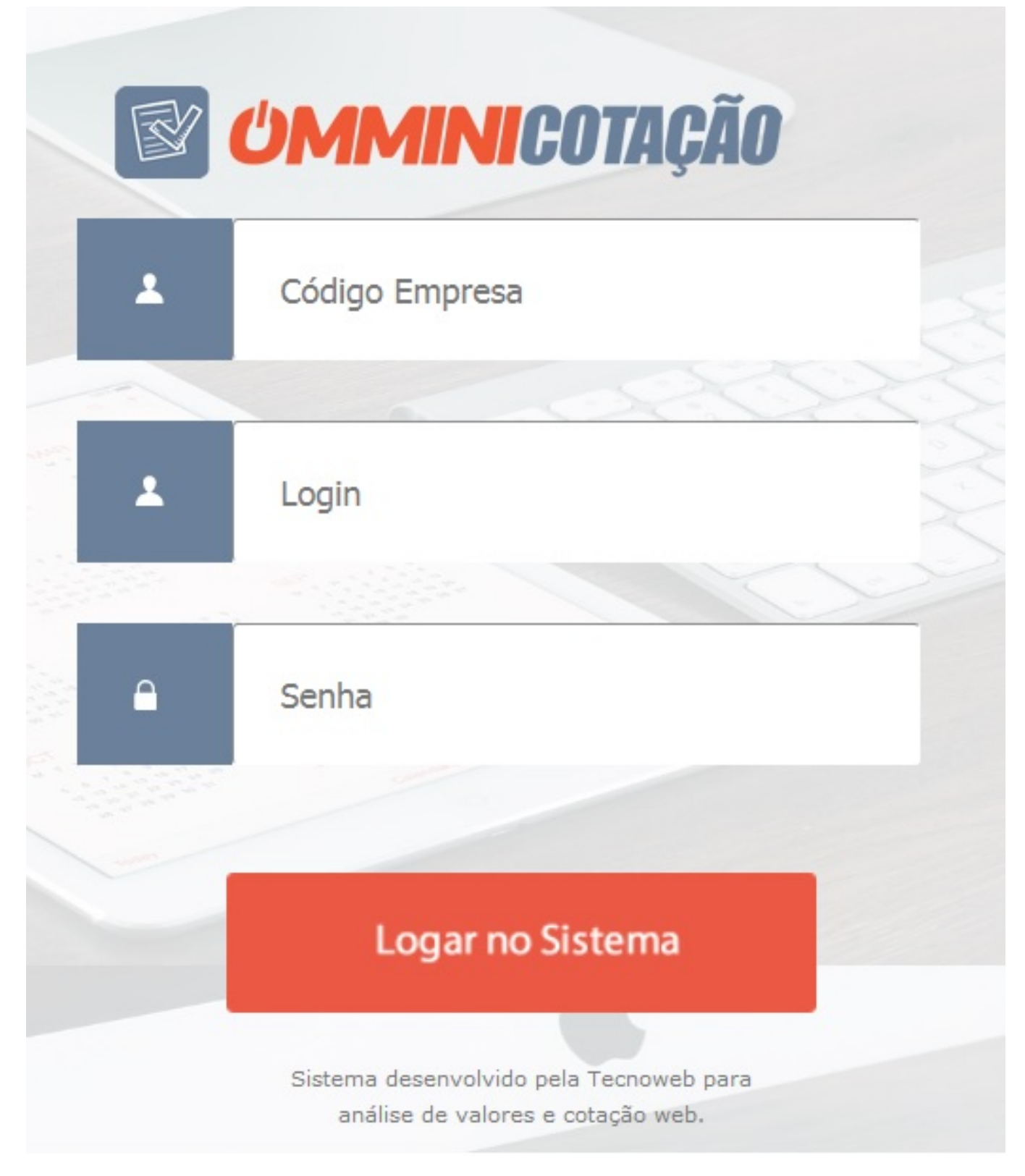

Será apresentada a tela principal do OMMINICOTAÇÃO conforme imagem abaixo:

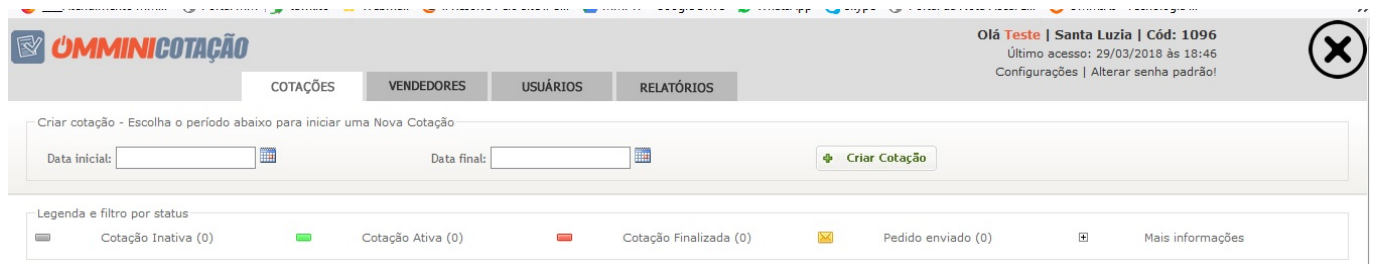

ATENÇÃO! Aonde alterar a sua Senha?

Clique na parte superior da tela do seu computador em cima da frase **Altere sua senha padrão!** 

Veja a Imagem Abaixo:

Olá Teste | Santa Luzia | Cód: 1096 Último acesso: 29/03/2018 às 19:22 Configurações | Alterar senha padrão!

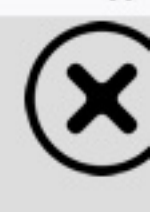

Informe a sua senha atual, digite a sua nova senha e digite novamente a nova senha para confirma - lá.

#### **Menu Usuários**

**Criar Novo Usuário**

Para que outros usuários tenham acesso é necessário **cadastrá-los** no sistema. Preencha o Login, o nome e o email, todos esses dados são importantes para alimentar a base de dados do cotação.

Página 3 / 19

**(c) 2024 Administrador <wagner@grupotecnoweb.com.br> | 2024-05-03 23:50**

[URL: http://faq.resolvapelosite.com.br/index.php?action=artikel&cat=74&id=365&artlang=pt-br](http://faq.resolvapelosite.com.br/index.php?action=artikel&cat=74&id=365&artlang=pt-br)

#### Veja a imagem abaixo:

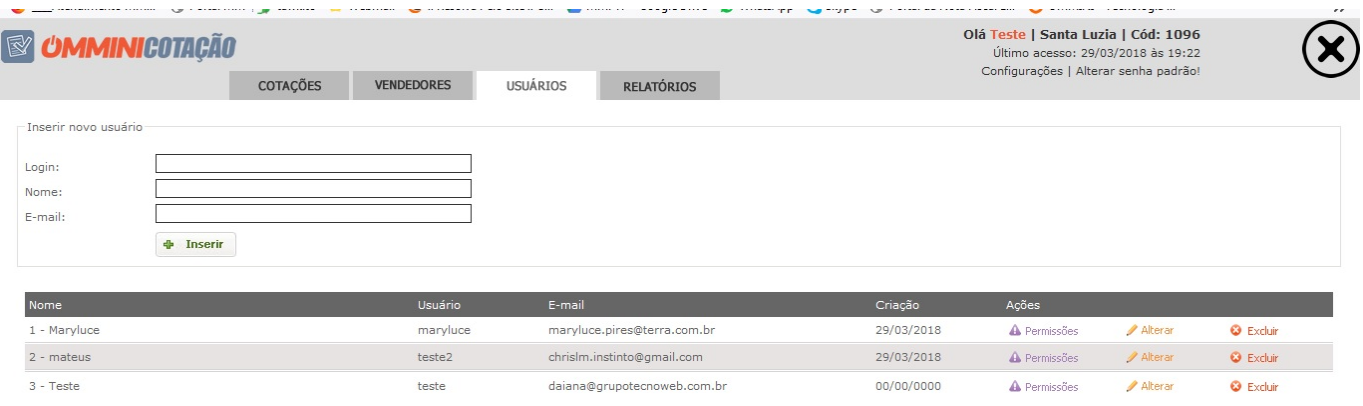

**Permissões de Acesso**

Para garantir a segurança e integridade dos dados do seu Sistema, é necessário delegar funções aos seus usuários.

Determine os acessos do usuário cadastrado, clicando em permissões na coluna Ações no Menu Usuários, selecione as permissões e Clique em Alterar.

Para excluir os usuários clique na coluna ações no Menu Usuários/Excluir

#### Veja a imagem abaixo:

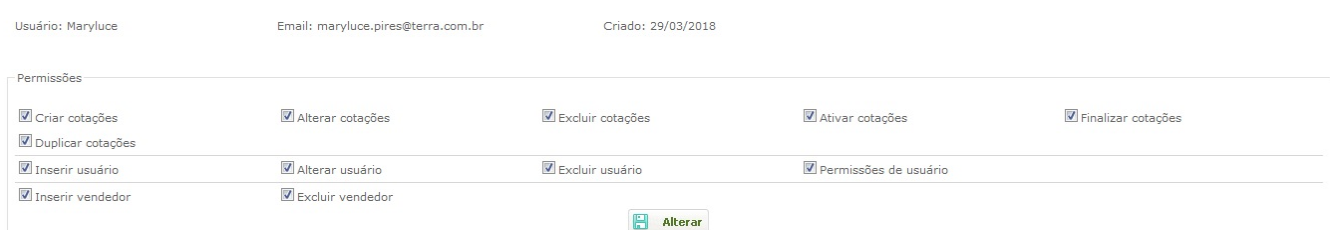

**Inserir novo Vendedor**

Para que a Cotação dos produtos tenha total sucesso é necessário cadastrar os vendedores dos seus respectivos fornecedores. São eles que movimentarão a negociação das compras da sua empresa.

• Informe no campo Fornecedor o nome do Fornecedor ou as primeiras letras para pesquisa

Quando o Fornecedor for encontrado o selecione para iniciar o cadastro do Vendedor. Informe o nome do vendedor o seu sobrenome, telefone fixo e celular, e o email do Fornecedor. Clique em Inserir

Veja a imagem abaixo:

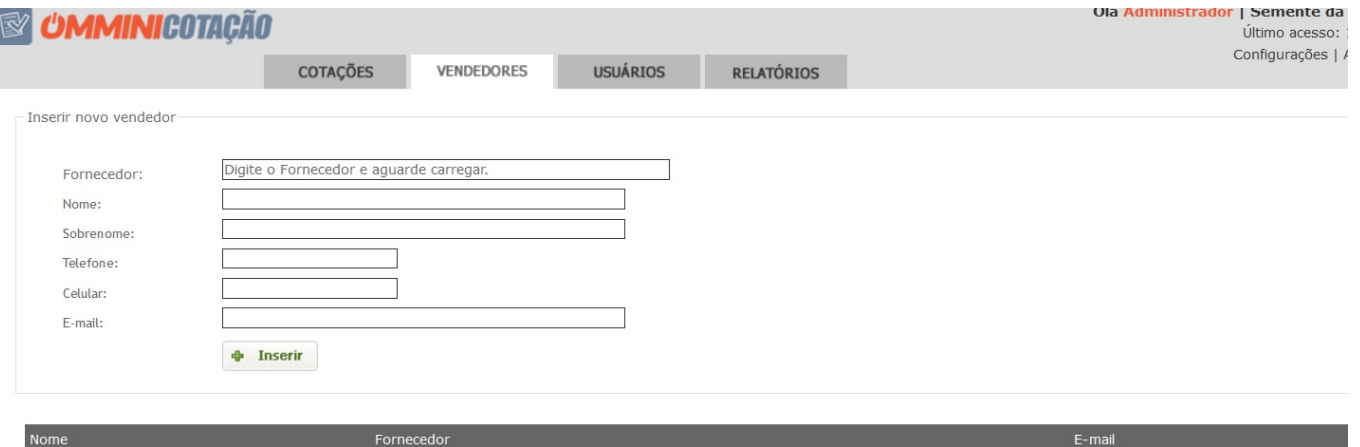

luannabrasil29@gmail.com

sac@sementedaterra.com.br

**BEBIDAS PRINCIPE** 

ADEGA CASA DE MADEIRA LTDA

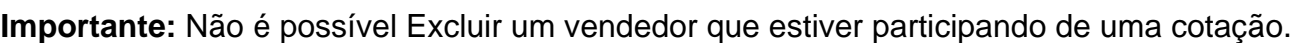

#### **Menu Cotações**

1 - teste1 teste

2 - Luanna teste

#### **Criar nova cotação**

Para iniciar o processo de Cotação na sua empresa informe uma data inicial e uma data final para ser o período que os produtos ficarão disponíveis para os seus fornecedores preencherem a cotação.

> Página 6 / 19 **(c) 2024 Administrador <wagner@grupotecnoweb.com.br> | 2024-05-03 23:50** [URL: http://faq.resolvapelosite.com.br/index.php?action=artikel&cat=74&id=365&artlang=pt-br](http://faq.resolvapelosite.com.br/index.php?action=artikel&cat=74&id=365&artlang=pt-br)

Clique no Botão Criar Cotação. Não será possível informar uma data inferior a data do dia que está no seu computador. Veja a imagem abaixo:

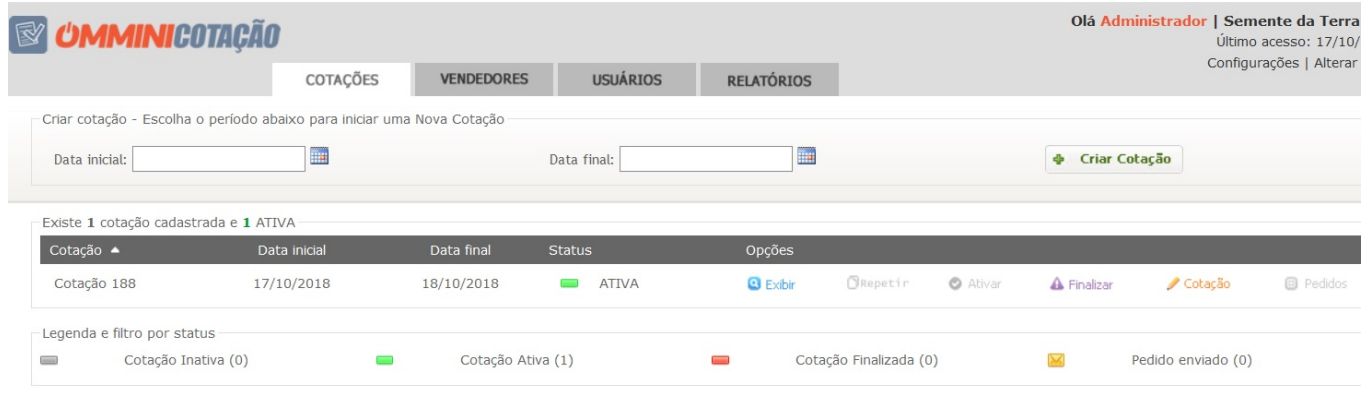

- O segundo passo é informar quais vendedores terão acesso a esta cotação.
- Observe que só aparecerão nesta tela os fornecedores que possuem vendedores cadastrados.
- Clique no ícone mais para abrir a aba com os vendedores do fornecedor selecionado.
- Clique na seta ao lado do nome do vendedor para inserir o mesmo.
- É necessário que insira mais de um vendedor para que a opção de continuar fique disponível.
- Veja na imagem abaixo:

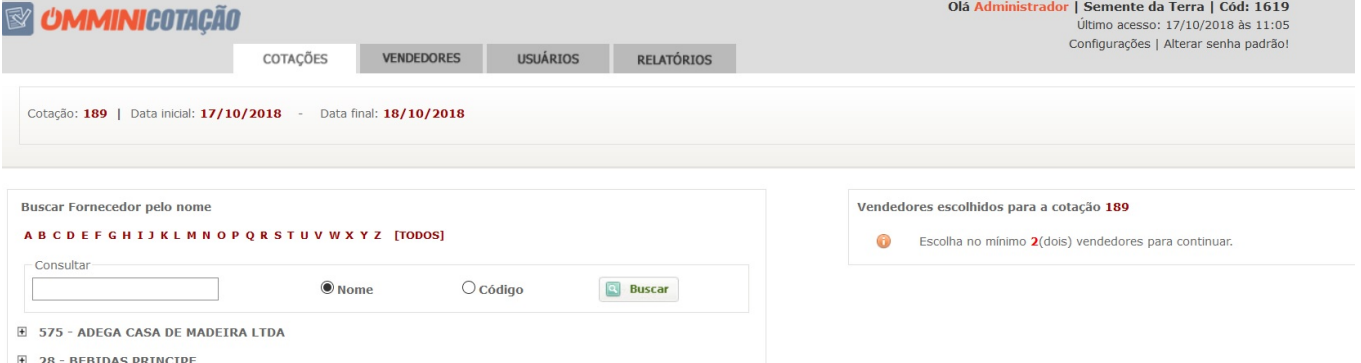

- Assim ficam disponíveis os produtos para incluir em sua cotação.
- O programa traz dois tipos de consultas para procura do seu produto, configure o seu program[a para trazer a melhor forma de pesquisa:](http://faq.resolvapelosite.com.br/index.php?action=artikel&cat=74&id=365&artlang=pt-br)

#### **Busca Produtos:**

v Nesta pesquisa você terá vários filtros: Pesquise os produtos selecionando o filtro descrição do Departamento, descrição dos Produtos ou Código dos Produtos. Selecione o Filtro **Todos**  para que o programa exiba todos os produtos cadastrados, ou clique na letra inicial dos produtos desejados.

#### **Busca Fornecedores:**

v Nesta pesquisa você terá vários filtros: Pesquise os fornecedores selecionando o filtro

Página 8 / 19 **(c) 2024 Administrador <wagner@grupotecnoweb.com.br> | 2024-05-03 23:50** [URL: http://faq.resolvapelosite.com.br/index.php?action=artikel&cat=74&id=365&artlang=pt-br](http://faq.resolvapelosite.com.br/index.php?action=artikel&cat=74&id=365&artlang=pt-br)

descrição do fornecedor, Código dos fornecedores. Selecione o Filtro **Todos** para que o programa exiba todos os produtos cadastrados, ou clique na letra inicial dos produtos desejados.

#### v Veja o exemplo abaixo:

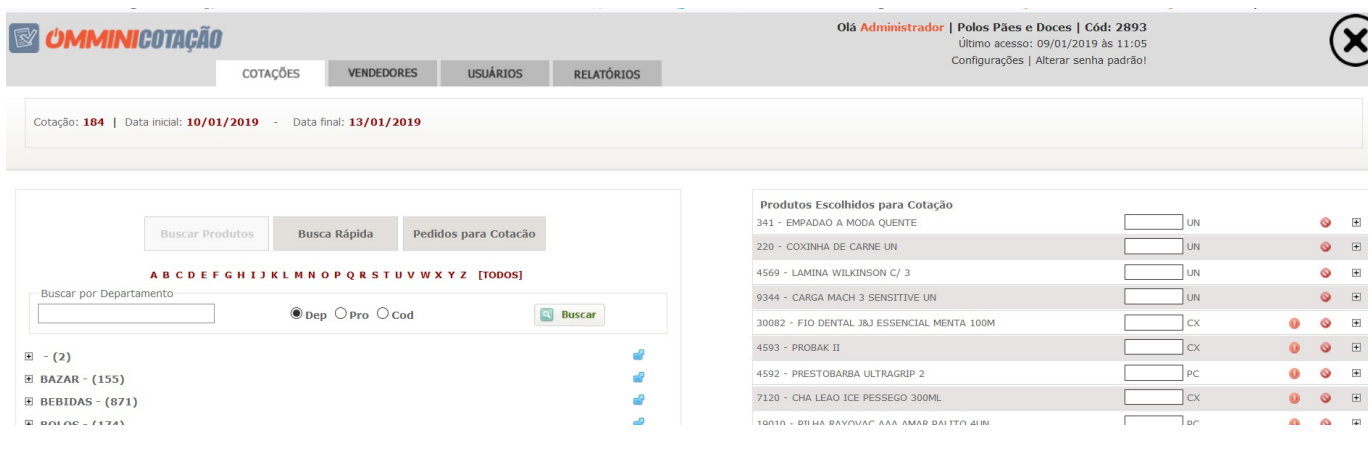

Clique na seta azul para incluir todos os produtos que estão dentro de departamento/ Página 9 / 19

**(c) 2024 Administrador <wagner@grupotecnoweb.com.br> | 2024-05-03 23:50**

[URL: http://faq.resolvapelosite.com.br/index.php?action=artikel&cat=74&id=365&artlang=pt-br](http://faq.resolvapelosite.com.br/index.php?action=artikel&cat=74&id=365&artlang=pt-br)

subdepartamento/ seção

- Clique na seta verde para incluir todos os produtos que estão dentro subdepartamento/seção
- Clique na seta vermelha para incluir todos os produtos que estão dentro seção
- Clique na seta azul
- Após incluir todos os produtos que farão parte da Cotação e informar a quantidade de todos os produtos clique em **Ativar cotação**.
- Neste momento será enviado um email para todos os vendedores que foram selecionados para fazer parte da cotação.

Clique em **Retornar para página inicial**.

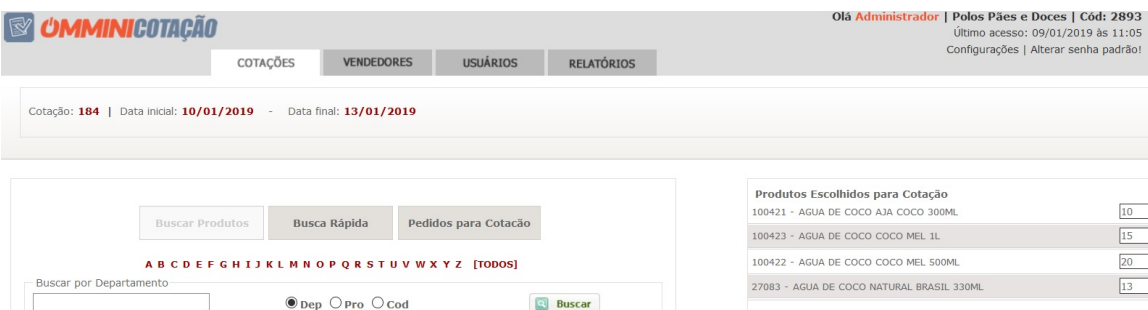

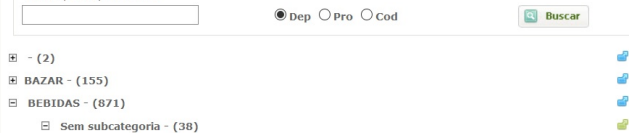

![](_page_10_Picture_45.jpeg)

(×

Cotação cadastrada com sucesso!

Retornar

Observe o Status da sua Cotação, para visualizar os produtos e vendedores que estão participando da Cotação Clique em **Exibir**.

![](_page_11_Picture_28.jpeg)

 $\Box$  Confirmo que os dados estão corretos para enviar o email. Cotação nº: 184

Clique na opção que confirma os dados estão corretos e clique em **ENVIAR.**

Página 12 / 19

**(c) 2024 Administrador <wagner@grupotecnoweb.com.br> | 2024-05-03 23:50**

[URL: http://faq.resolvapelosite.com.br/index.php?action=artikel&cat=74&id=365&artlang=pt-br](http://faq.resolvapelosite.com.br/index.php?action=artikel&cat=74&id=365&artlang=pt-br)

#### **Neste momento o sistema envia um e-mail com a cotação:**

Veja um exemplo de como será o preenchimento dos vendedores:

Ommini Cotação

# Atenção,

Sua empresa foi selecionada para participar da Cotação abaixo.

> Cotação Nº.: 184 Início: 10/01/2019 - Fim: 13/01/2019

Pedido realizado por Lanches Polos Em 10/01/2019

## **CLIQUE AQUI PARA PREENCHER**

Página 13 / 19 **(c) 2024 Administrador <wagner@grupotecnoweb.com.br> | 2024-05-03 23:50** [URL: http://faq.resolvapelosite.com.br/index.php?action=artikel&cat=74&id=365&artlang=pt-br](http://faq.resolvapelosite.com.br/index.php?action=artikel&cat=74&id=365&artlang=pt-br)

![](_page_13_Picture_32.jpeg)

![](_page_13_Picture_33.jpeg)

□ Declaro que os valores informados acima são corretos e autorizo minha participação na cotação nº: 184

- Aguarde que os vendedores preencham a cotação dos seus produtos.
- Após concluir a cotação dos produtos o vendedor envia email com valor dos pedidos.
- Não é possível alterar a cotação após o envio para o Cliente com os valores do pedido. Página 14 / 19

Observe que neste momento uma nova opção ficou disponível:

![](_page_14_Picture_50.jpeg)

- Ao clicar nesta opção **Cotação** podemos visualizar o **Vencedor** com o melhor preço dos seus produtos.
- Conseguimos visualizar também as cotações individualmente clicando no nome dos vendedores em **modo de exibição.**
- Para prosseguir gerando o pedido para os vencedores a sua cotação precisa estar finalizada.
- Clique em Gravar

![](_page_15_Picture_40.jpeg)

- Clique em "Gravar" para confirmar o melhor preço e iniciar o procedimento de envio dos pedidos e estabelecer os vencedores.
- Logo após definir os vencedores é possível **exibir os produtos por fornecedor**, **Alterar a quantidade dos produtos** e **Enviar os pedidos para todos os fornecedores** ou clicando em **Enviar pedido** no fornecedor desejado. Página 16 / 19

![](_page_16_Picture_44.jpeg)

Olá Ad

**EN UMMINICOTACÃO** COTAÇÕES

VENDEDORES USUÁRIOS RELATÓRIOS

Cotação: 184 | Data inicial: 10/01/2019 - Data final: 13/01/2019

#### Exibir produtos por fornecedor | C Enviar pedido para todos os fornecedores abaixo

![](_page_16_Picture_45.jpeg)

Retornar

È possível alterar a quantidade de produtos!!! E de

Veja as imagens abaixo: **Exibir os produtos por fornecedor**

Página 17 / 19 **(c) 2024 Administrador <wagner@grupotecnoweb.com.br> | 2024-05-03 23:50** URL: http://faq.resolvapelosite.com.br/index.php?action=artikel&cat=74&id=365&artlang=pt-br

Cotação: 184 | Data inicial: 10/01/2019 - Data final: 13/01/2019

![](_page_17_Picture_31.jpeg)

![](_page_17_Picture_32.jpeg)

Fechar Imprimir

Na tela principal após enviar os pedidos é possível visualizar os mesmo clicando no ícone pedido. Veja na imagem abaixo:

> Página 18 / 19 **(c) 2024 Administrador <wagner@grupotecnoweb.com.br> | 2024-05-03 23:50** URL: http://faq.resolvapelosite.com.br/index.php?action=artikel&cat=74&id=365&artlang=pt-br

![](_page_18_Picture_28.jpeg)

#### **Confira os as cotações efetuadas através do Menu Relatórios**

ID de solução único: #1364 Autor: : Márcio Última atualização: 2019-01-11 14:02